No siempre los dispositivos informáticos disponen de todas las actualizaciones y complementos necesarios para el correcto funcionamiento de las distintas aplicaciones, como puede ser el caso en el uso del DNI electrónico.

Cuando el acceso al Portal Ganadero con certificado digital, no reconozca su DNI electrónico, a pesar de estar correctamente activado por el Ministerio de Interior, debe proceder a la descarga en su equipo de los complementos que la pagina Web del Cuerpo de Policía pone a nuestra disposición. http://www.dnielectronico.es/

Los pasos a seguir son los siguientes:

1.- Click en el enlace: http://www.dnielectronico.es/

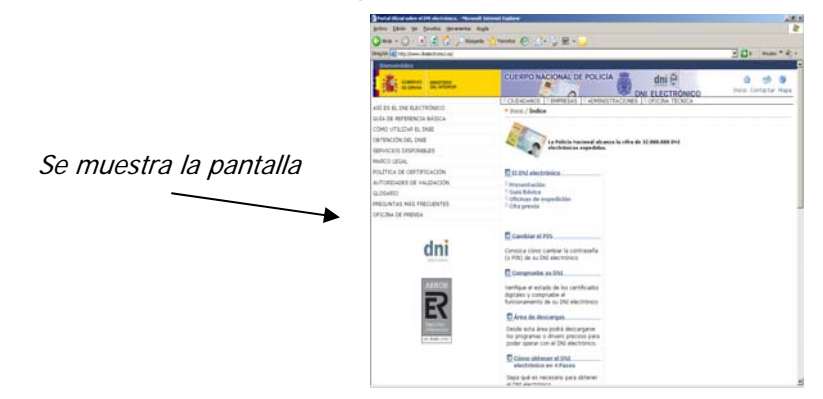

2.- Elegimos con un Click, en el menú que se nos muestran en el margen derecho, la opción **"Área de descargas"**

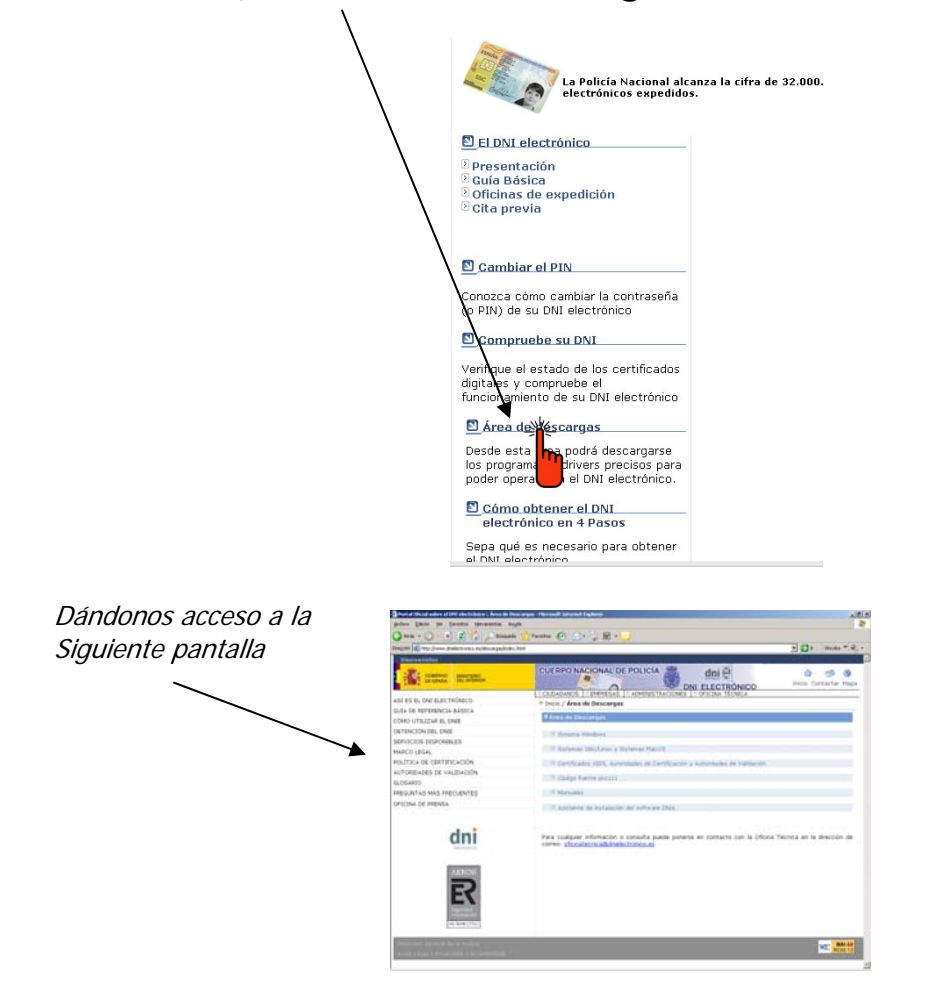

3.- .- Elegimos con un Click, en el menú que se nos muestran , la opción **"Sistema Windows"** será la habitual

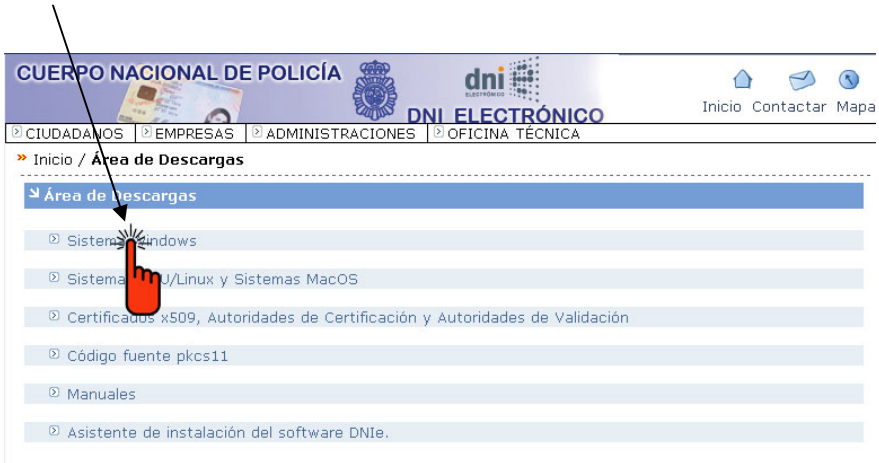

4.- Elegimos entre las dos primeras opciones que se nos muestran:

<sup>2</sup> Sistemas Windows de 32 bits. Compatible con sistemas XP, Vista y Windows 7

■ 2 Sistemas Windows de 64 bits. Compatible con sistemas XP, Vista y Windows 7

En la mayoría de los casos el sistema es 32 bits, así que hacemos clic en la primera opción: (si fuese 64 bits elegimos la siguiente opción y el resto del proceso es el mismo)

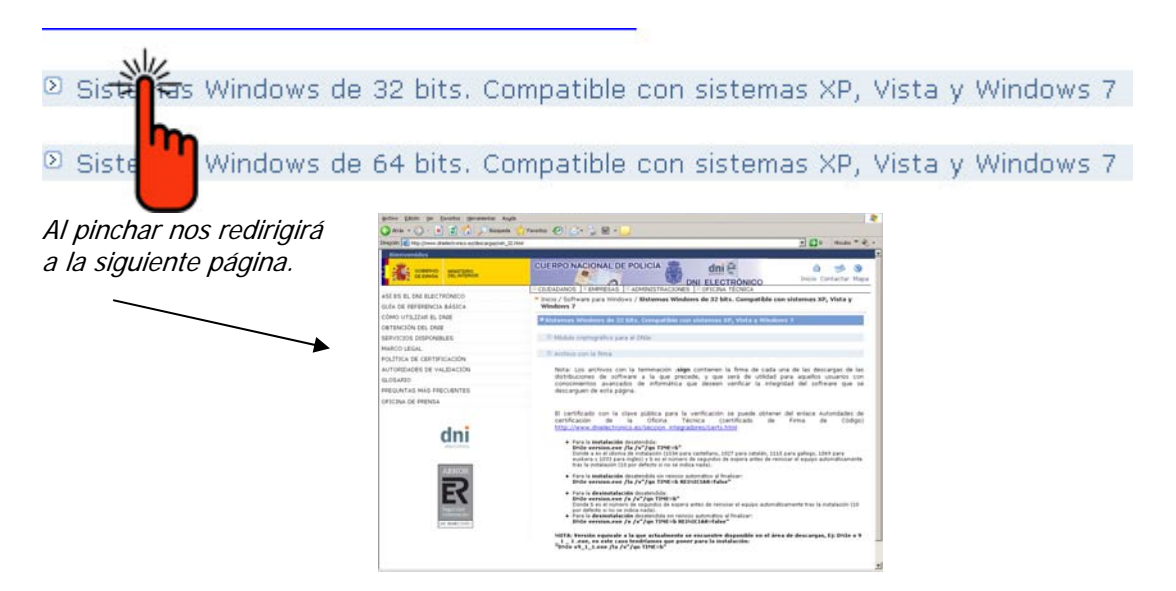

5.- Elegimos con un Click, en el menú que se nos muestra, la opción **"Módulo criptográfico para el DNI"** 

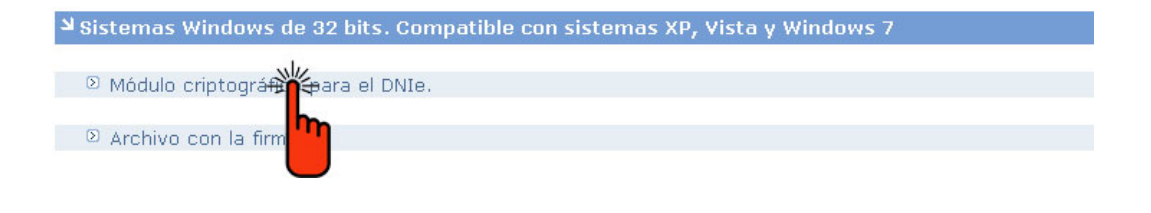

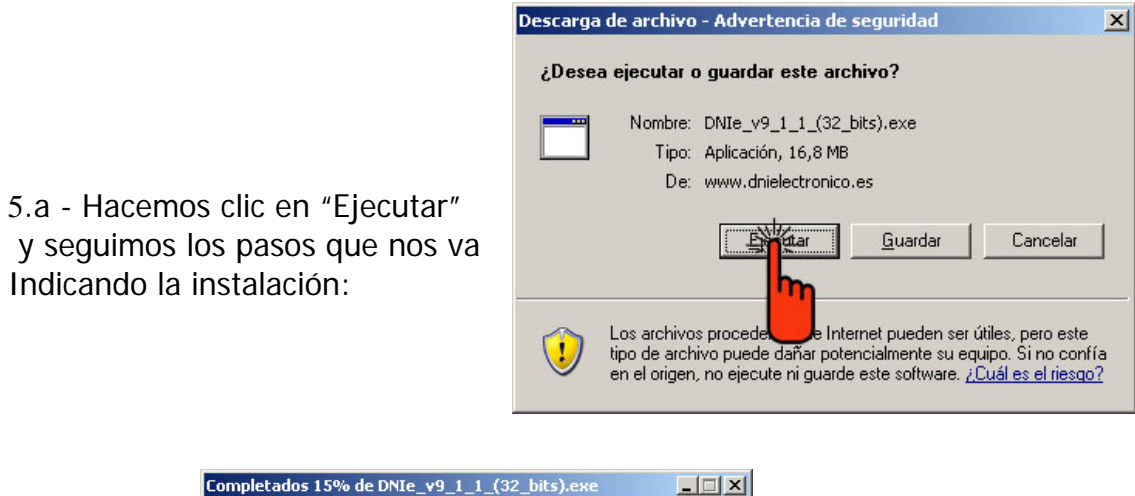

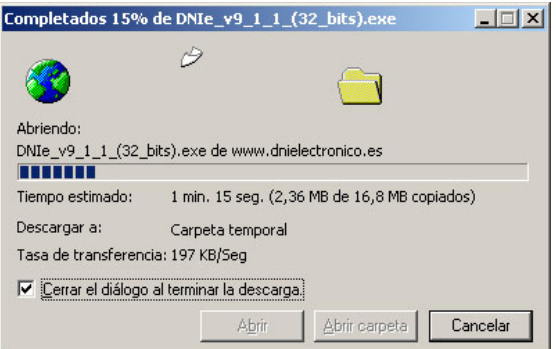

Si emerge este cartel, hacemos clic en "Ejecutar".

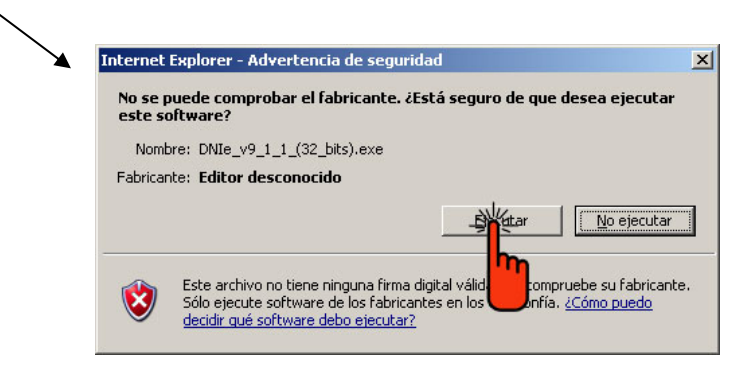

Elección de idioma (por defecto Español) y hacemos clic en "Aceptar"

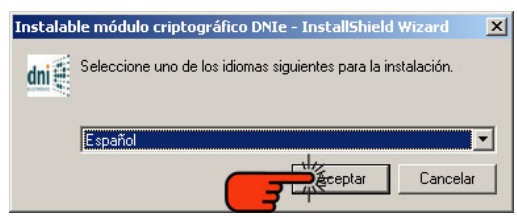

7.- La aplicación comienza con la fase previa a la instalación, lo dejamos hasta llegar a esta pantalla en la que hacemos clic en **"Siguiente"**

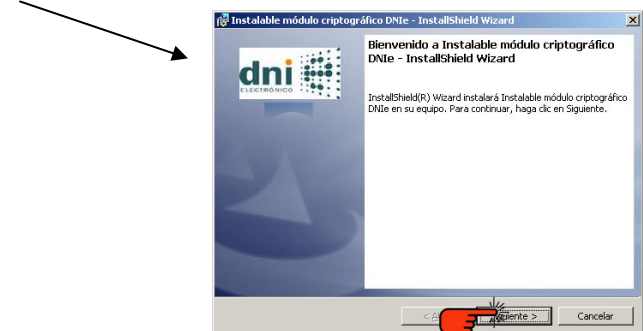

8.- En la siguiente pantalla nos preguntara en que lugar queremos que se alojen los archivos de la instalación en nuestro equipo.

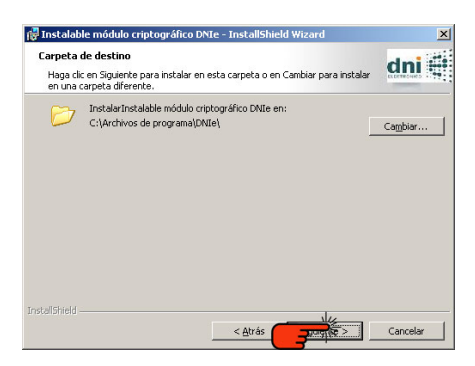

Habitualmente resulta aceptable la ruta que viene por defecto sin tocar nada y continuaremos con la instalación haciendo clic en **"Siguiente"**

9.- Para comenzar la instalación, elegimos mediante un clic **"Instalar"**

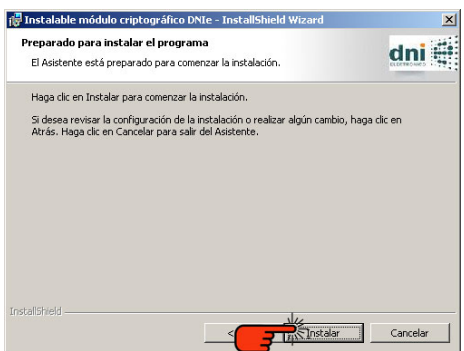

Los procesos de instalación pueden tardar unos minutos hasta llegar a la pantalla siguiente donde solo nos queda hacer clic en **"Finalizar"**

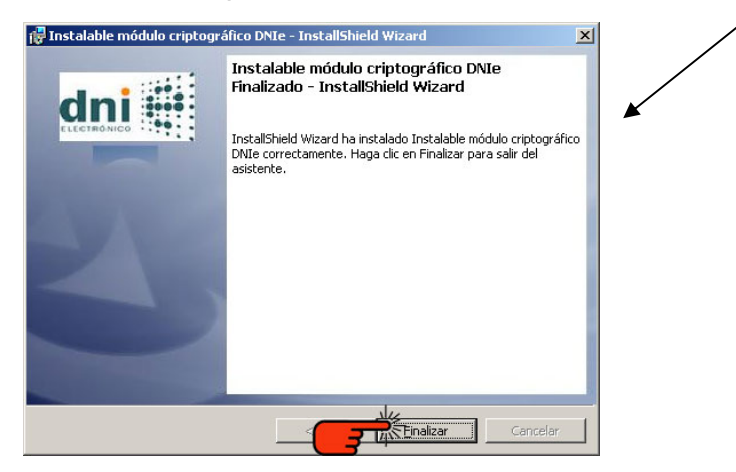

La aplicación ya está instalada, para que los cambios que acabamos de realizar surtan efecto, hemos de reiniciar el equipo. Para ello hacemos clic en **"Si"** y dejamos que el PC se reinicie.

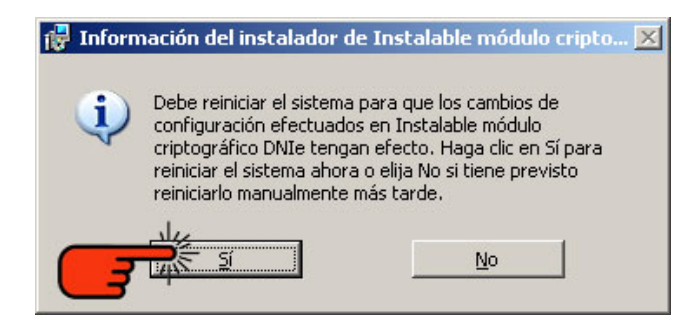

10.- Una vez reiniciado, ya estamos en disposición de acceder a la aplicación con el DNI electrónico.

 En algunos casos puede ser necesario instalar algún otro complemento. Una barra en la parte superior de la pantalla nos pide que instalemos un control de **"ACTIVEX"** ; tan solo debemos hacer clic en "Instalar"

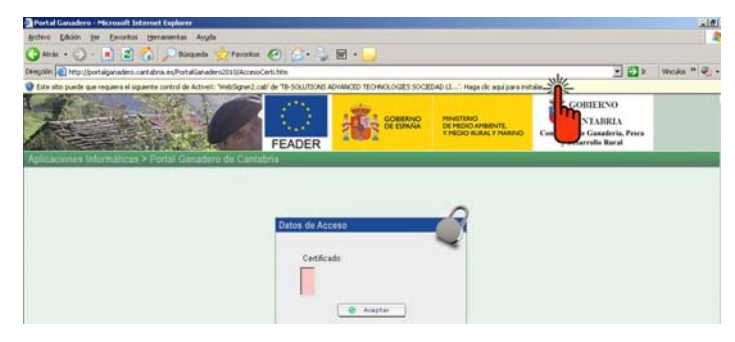

Un desplegable nos pide confirmación. Elegimos **"Instalar control ActiveX…"** 

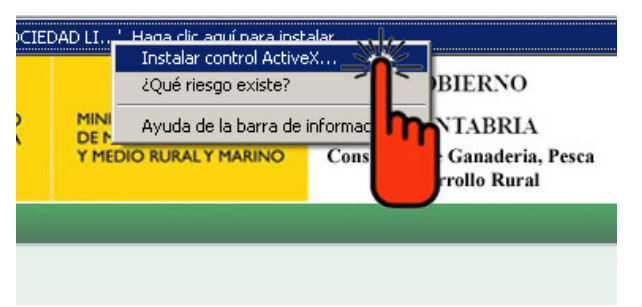

Por último aceptamos la instilación. Click en **"instalar"**

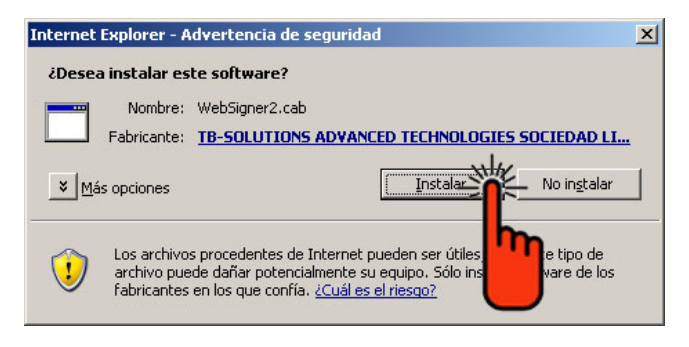

**Nota aclaratoria**.-Es imprescindible tener el PIN para acceder a la aplicación con el DNI electrónico. En el momento de la expedición, se genera un PIN aleatorio que se entrega al ciudadano en forma de **"sobre ciego"**. En caso de extravío del sobre o no recordar el PIN, el **titular** debe **acudir** a un **Punto de Actualización del DNIe**, ubicado en una Oficina de Expedición. Estos Puntos de Actualización disponen de un lector de impresión dactilar, lo que permite comparar el resumen criptográfico de la huella dactilar del titular con el que se almacena en el chip en el momento de la expedición. Cuando el reconocimiento es positivo, la aplicación permite al titular cambiar el PIN de su DNI electrónico.